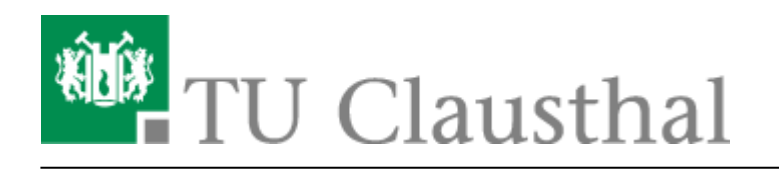

# **eduroam mit webOS nutzen**

Die Installation für das Palm Pre oder das Palm Pre Plus ist denkbar einfach.

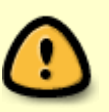

Beachten Sie: Mit der Anmeldung an "eduroam" erkennen Sie die [Benutzungsordnung,](http://www.rz.tu-clausthal.de/fileadmin/Rechenzentrum/Oeffentliche_Dokumente/Leitung/Benutzungsordnung-RZ-2002.pdf) sowie die [Betriebsregelungen zum Wireless LAN der TU Clausthal](https://doku.tu-clausthal.de/doku.php?id=campus-wlan_wituc_eduroam:betriebsregelung) an. Wir möchten Sie bitten, beide Dokumente sorgfältig zu lesen. Die Betriebsregelung muss vor der eduroam-Nutzung **[elektronisch anerkannt werden](https://doku.tu-clausthal.de/doku.php?id=campus-wlan_wituc_eduroam:betriebsregelung#elektronische_akzeptierung_der_betriebsregelung)**, sonst ist eine Nutzung von eduroam nicht möglich.

### **Voraussetzungen**

- Wir gehen davon aus, dass Sie das Smartphone mit einem Telefon-/Datenvertrag nutzen und über diesen in der Lage sind, E-Mails zu empfangen und einen E-Mail-Account konfiguriert haben
- Sie benötigen einen gültigen TU-Account samt Passwort. Bei älteren Accounts (vor 2010) sollten Sie sicherheitshalber in der letzten Zeit Ihr [Passwort geändert](https://netinfo2.tu-clausthal.de/cgi-bin/password.pl) haben.
- Sie müssen der Betriebsregelung für das WLAN zugestimmt haben. Sie können hier die [Zustimmung geben.](https://netinfo2.tu-clausthal.de/cgi-bin/wituc.pl)
- Sie sollten ihren WLAN-Quota nicht überschritten haben. Hier können Sie ihre [aktuelle Quota](https://netinfo2.tu-clausthal.de/cgi-bin/radiususer.pl) überprüfen.

# **Installation**

- 1. Erstellen Sie eine E-Mail an sich und senden Sie sich die [folgenden Zertifikate](https://doku.tu-clausthal.de/lib/exe/fetch.php?media=campus-wlan_wituc_eduroam:zertifikate:zertifikate.zip) zu:
	- 1. [Wurzelzertifikat](https://doku.tu-clausthal.de/lib/exe/fetch.php?media=ssl-zertifikate:telekom-root-ca-2.der)
	- 2. [DFN-PCA-Zertifikat](https://doku.tu-clausthal.de/lib/exe/fetch.php?media=ssl-zertifikate:dfn-verein-pca-global-g01.der)
	- 3. [TU Clausthal-CA-Zertifikat](https://doku.tu-clausthal.de/lib/exe/fetch.php?media=ssl-zertifikate:tu-clausthal-ca-g02.der)
- 1. Benutzen Sie dazu die Mail-Adresse, die Sie auf dem Palm empfangen können.
- 2. Öffnen Sie die Mail in ihrem Palm.

 $\pmb{\times}$ 

- 3. Installieren Sie die drei Zertifikate
	- 1. in dem Sie auf die jeweiligen Zertifikate tippen.
	- 2. Es öffnet sich der Zertifikatsmanager
	- 3. Prüfen Sie das Zertifikat indem Sie auf "Details" tippen.

×

- Vergleichen Sie die Fingerprints mit den angegbenen Werten auf der DFN-PKI.
- 4. Installieren Sie das Zertifikat, indem Sie auf die Taste "Zertifikat vertrauen" tippen.

 $\pmb{\times}$ 

- 4. Tippen Sie oben rechts in der Ecke auf das WLAN-Symbol. Es erscheint ein Menü.
- . 5. Schalten Sie das WLAN ein.
- 6. Das Palm sollte nun das WLAN-Netzwerk "eduroam" der TU Clausthal finden
- 7. Wählen Sie eduroam aus.
	- 1. Geben Sie in dem Feld "Benutzernamen eingeben" ihre Benutzerkennung des RZ in der Form "<uid>@tu-clausthal.de" (z. B. tmjb@tu-clausthal.de) ein.
	- 2. Geben Sie in das Feld "Kennwort eingeben ..." ihr Passwort ein.
	- 3. Tippen Sie auf Anmelden. Nach kurzer Zeit sollten ein blauer Haken erscheinen.

## **Kompatibilitätsliste**

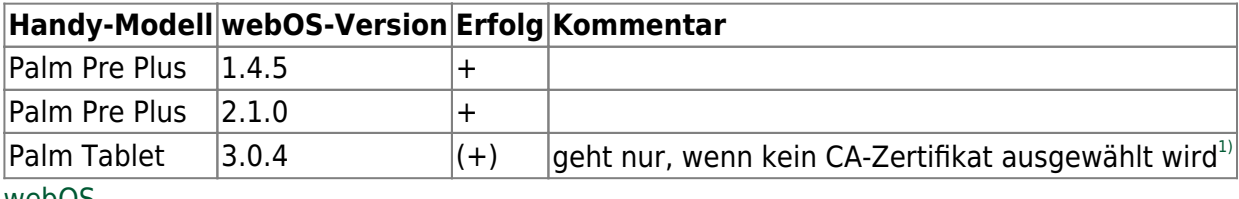

#### [webOS](https://doku.tu-clausthal.de/doku.php?id=tag:webos&do=showtag&tag=webOS) [1\)](#page--1-0)

Der Login ohne Überprüfung der Zertifikate wird vom Rechenzentrum nicht empfohlen!

Direkt-Link: **[https://doku.tu-clausthal.de/doku.php?id=campus-wlan\\_wituc\\_eduroam:palm&rev=1401893998](https://doku.tu-clausthal.de/doku.php?id=campus-wlan_wituc_eduroam:palm&rev=1401893998)**

Letzte Aktualisierung: **16:59 04. June 2014**

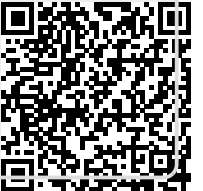